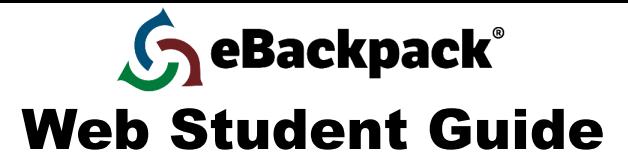

# Account Information

This information will be provided to you by your teacher or school. Save this information in a safe place.

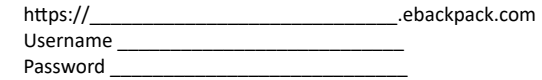

### Home

Your home screen shows tiles that provide quick navigation to different classes within eBackpack in addition to an assignment calendar and a menu bar that will navigate you to different locations within your account.

# My Files (Personal, Private Storage Area)

The My Files area contains files uploaded by you. Once uploaded, these files are available to you anytime from any internet enabled device. You can create modules and move, copy or delete files to organize your account.

- a. MODULE MANAGEMENT
- Modules can be managed by selecting the more actions icon to the right of the module tile. From here you can edit, move, copy, and delete modules. b. FILE MANAGEMENT
- First select the folder that you would like to work in, then you can manage files. Depending on your permissions you will be able to: Add File(s), Download, View, Add Version, Move, Copy, Rename, Delete, or Turn In.

# Class, Club, & Group Folders

All files that have been shared by your teacher(s) to a class will show in these folders. Each class will be represented by a class icon and a class color.

# Turning In An Assignment

- a. Option 1: Turning in a File From Outside eBackpack
	- i. Go to the Assignment Folder for your class and click "Turn In."
	- ii. Click "Select a File to Turn In" and pick the relevant file from your computer, eBackpack, Google Drive, Dropbox, Windows Live, One Drive for Business or box, then choose okay or open.
	- iii. You may add a private comment if you so desire and mark as complete if needed.
	- iv. Click "Turn in File."
	- v. See what you have turned in by clicking the "Submissions" button of the assignment folder.
- b. Option 2: Turning in a File From Inside eBackpack
	- i. Hover over the file to see the menu options and choose the turn in tray icon.
- c. Option 3: Mark any file using the MarkIt feature and choose the Turn In tray to turn in your document.

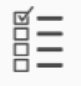

# Taking A Quiz

Access the Quiz Folder and select the "Take Quiz" button under the instructions box. You will immediately be directed to the quiz screen where you will identify your answer choice and then submit the quiz. Depending on settings, you may receive feedback immediately after submitting the attempt.

#### Calendar

The Calendar automatically displays all assignments, quizzes and reminders for the week in addition to the due date, due time, and whether the assignment has been marked as complete or not. Assignments that have been marked as complete will have a strikethrough. Clicking on an assignment name will direct you to that assignment's information.

#### EPortfolio

Use the E-Portfolio section to create a library of works that reflect your efforts, progress and accomplishments. The E-Portfolio will stay with you as you advance grade by grade through the entire school.

Note: Once you proceed to the next grade level; past level(s) will be locked. You will only be allowed to view, download, and comment on items in your E-Portfolio from previous years.

# Trash

Trash is where any file goes when you delete it. The system may purge files that have been in Trash for 30 days or more. After your trash purges, files are not recoverable.

# Settings & Reports

You have access to reports on your account in regards to logins, file uploads, and homework turn in. Based on your school account settings, you may be able to change your password, customize the colors on your calendar, and adjust other features.

#### Support

Help is available at http://support.ebackpack.com and by clicking the question mark in the upper right corner when you are logged into eBackpack. Videos tutorials are also located at http://ebackpack.com. Your school may make other support resources available.

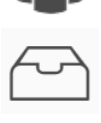